# Login and Password Reset Procedure

# **Table of Contents**

| How do I activate my Training access?                            |
|------------------------------------------------------------------|
| How do I login and access my Training?                           |
| How do I reset my password in the Learning Center?               |
| What should I do if I have not received my password reset email? |

# How do I activate my Training access?

An activation link is required to set up your account. An email with these details was sent to your company's training primary contact or order contact. If you have the activation link, complete the following steps to get you started.

| Step 1 | Access Oracle.com Account  Users must have an Oracle.com account.                                                                         | <ul> <li>If you already have an Oracle.com account, proceed to step 2.</li> <li>If you do not have an Oracle.com account, please create an account by clicking <a href="here">here</a></li> </ul>                                                                                                    |
|--------|----------------------------------------------------------------------------------------------------|----------------------------------------------------------------------------------------------------|
| Step 2 | Click the Activation Link from the activation letter.  *If you do not have the letter, please reach out to your Primary Training Contact. | The activation details (with the Activation link) as shown below should have been shared to you by your Primary Training Contact.   Navigate to the Activation Link Login with your Oracle.com account Navigate to the My Library section of the NetSuite Learning Center and select 'Go' on your training offering. Save this page to return to your training in the future. |
| Step 3 | Click Activate my account.                                                                                                    | Welcome to Oracle Learning We ensure your learning journey is successful. By clicking on "Activate my account", you are accepting the terms and conditions.  Activate my account                                                                                                    |

#### How do I login and access my Training?

Once you have created your Oracle account, please follow the steps below.

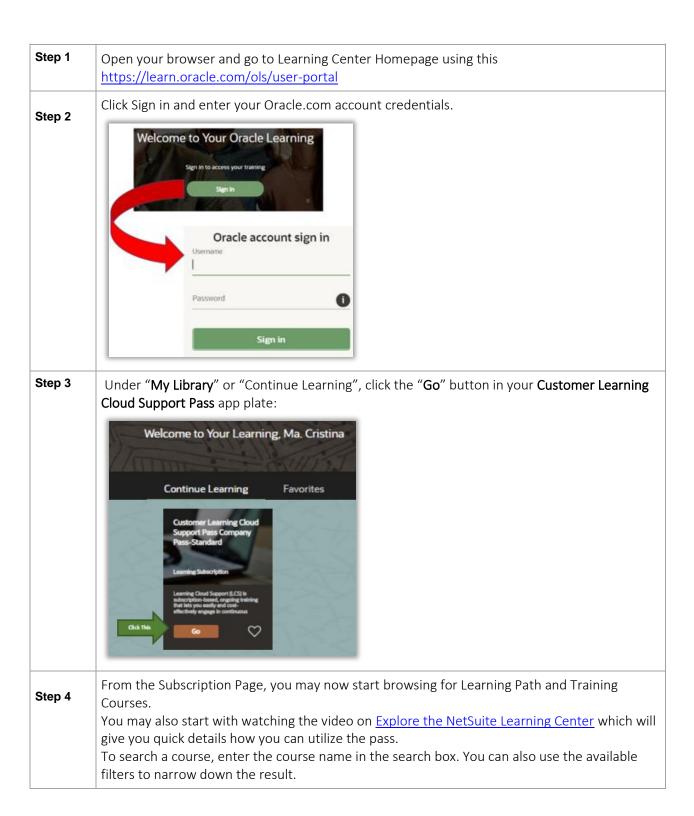

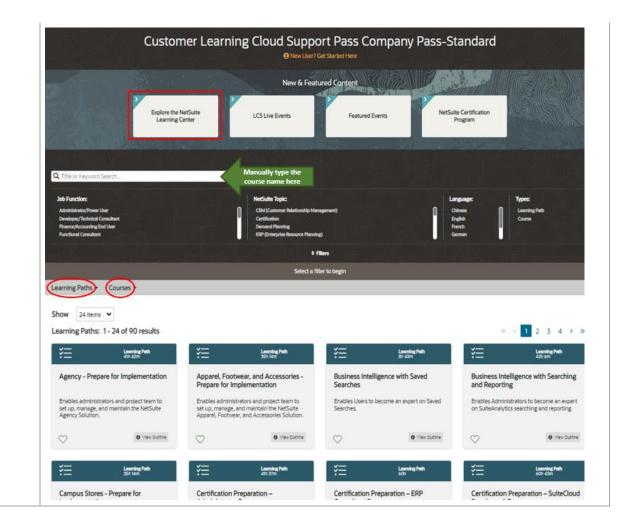

## How do I reset my password in the Learning Center?

- 1. Learning Center accounts are linked to your Oracle.com account. To reset your Oracle.com account, click <u>Forgot your</u> password.
- 2. Enter your Username, this would be the email address you used to activate your Oracle.com account
- 3. You will then receive an email with a link to reset your password.
- 4. If you did not receive the link to reset your password, please send an email to profilehelp\_ww@oracle.com for further assistance.

Please look for an email from oracle-acct ww@oracle.com or oracle-acct ww in your Inbox or Junk/Spam folder.

## What should I do if I have not received my password reset email?

- 1. Check the spam folder in your mailbox for an email from oracle-acct\_ww@oracle.com. Add the Oracle email to your address book to ensure that it is not handled as spam.
- 2. Click <u>resend password reset email</u> if you want to try and resend.
- 3. If you did not receive the link to reset your password, please send an email to <a href="mailto:profilehelp\_ww@oracle.com">profilehelp\_ww@oracle.com</a> for further assistance.